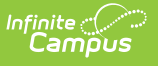

### **Send an Emergency Message (Messenger 2.0)**

Last Modified on 04/29/2024 10:38 am CD

Important [Information](http://kb.infinitecampus.com/#important-information-about-emergency-messages) about Emergency Messages | Phone Recipient [Confirmatio](http://kb.infinitecampus.com/#phone-recipient-confirmation)[n](http://kb.infinitecampus.com/#send-an-emergency-message) | Send an Emergency Message | [Recipient](http://kb.infinitecampus.com/#recipient-report) Report

You can send an emergency message if you need to quickly create and immediately deliver a message to students, messenger contacts, and/or staff.

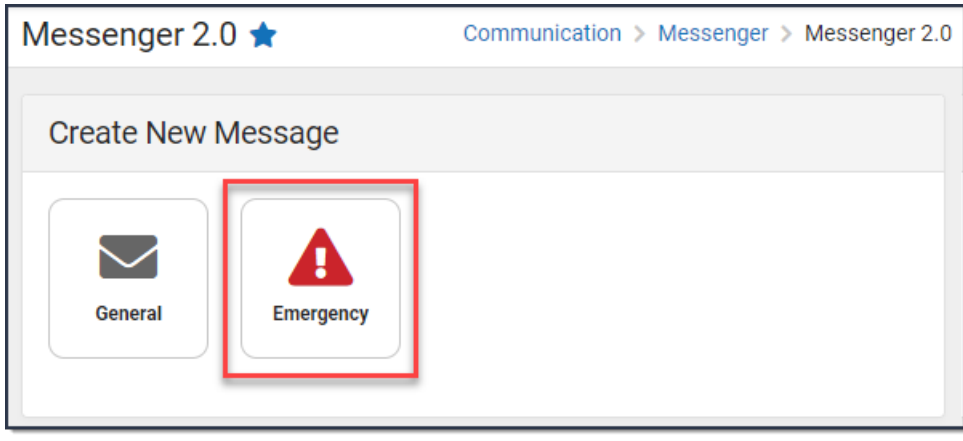

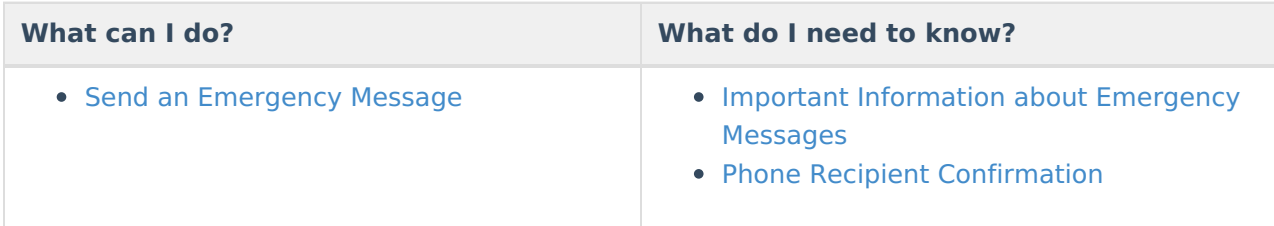

### **Important Information about Emergency Messages**

- Unlike other Campus messages, an emergency message does not have a scheduled delivery window. All messages are delivered immediately or as quickly as possible.
- Emergency messages are NOT limited to the dialing window established by the District Start Time and District End Time fields of the Voice [Settings](https://kb.infinitecampus.com/help/voice-settings) tool (System Administration > Messenger > Messenger Preferences > Voice Settings).
- The Emergency Messenger sends messages to contacts based on the contact phone numbers and email addresses marked to receive emergency messages on the [Demographics](http://kb.infinitecampus.com/help/demographics) tool. The Emergency checkbox on the Demographics tab must be marked by the phone number or email address. Phone numbers and email addresses that do not have the Emergency checkbox marked do not receive an emergency message.
	- ▶ Click here to expand...
- Emergency Messenger also relies on proper designation of a person as a Messenger contact on the [Relationships](http://kb.infinitecampus.com/help/relationships) tool.
- **Sending out MASS Emails using Freeware like Google as Your Email Server**

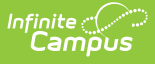

- Emails exceeding the amount set by the email service provider may fail due to controls set by the provider to prevent SPAM.
- Free email service providers also typically set maximum allowed emails sent per day. After that limit is reached, usually in a 24 hour rolling period, additional emails won't be sent until the time passes.
- For more information about Google's sending limits, see the following articles:
	- **[Sending](http://support.google.com/a/bin/answer.py?hl=en&answer=166852) Limits**
	- **[Message](http://support.google.com/mail/bin/answer.py?hl=en&answer=22839) Bounced Due to Sending Limit**

# **Phone Recipient Confirmation**

When voice messages are delivered, Shoutpoint may attempt to reach a recipient at multiple phone numbers. Shoutpoint continues to call recipient phone numbers until the recipient confirms message receipt or until the maximum number of redials is met as allowed by the district (configured in System Administration > Messenger > Messenger Preferences > Voice Settings).

To confirm delivery of a message, a recipient must press **0** at the end of a voice message. This cancels all additional delivery and/or redial attempts for recipients with non-shared numbers or non-extension numbers.

Confirming and cancelling calls to other phone numbers works in the following way:

- Recipients can confirm calls on any phone number, even those shared with any other recipient in Campus.
- If a phone number contains an extension, recipients are not be able to confirm the call.
- Confirming calls to phone numbers for the same recipient does not cancel calls to any phone numbers which contain extensions.
- If a multiple recipients share a phone number but have different Delivery Devices selected for the same Messenger tool (Voice/Text), Voice call confirmation does not cancel the Text message from going out for the other recipient.

To stop additional calls, a recipient should always press **0** to confirm receipt of messages. If a recipient listens to a message but does not confirm its receipt by pressing **0**, they may continue to receive call and redial attempts.

## **Send an Emergency Message**

The procedures in this section describe how to send an emergency message via inbox, email, voice or text to students, messenger contacts, and/or staff. For detailed descriptions of each field in the message builder, see the Messenger Field [Descriptions](http://kb.infinitecampus.com/help/messenger-field-descriptions-messenger-20) article.

To begin, choose one of the following options.

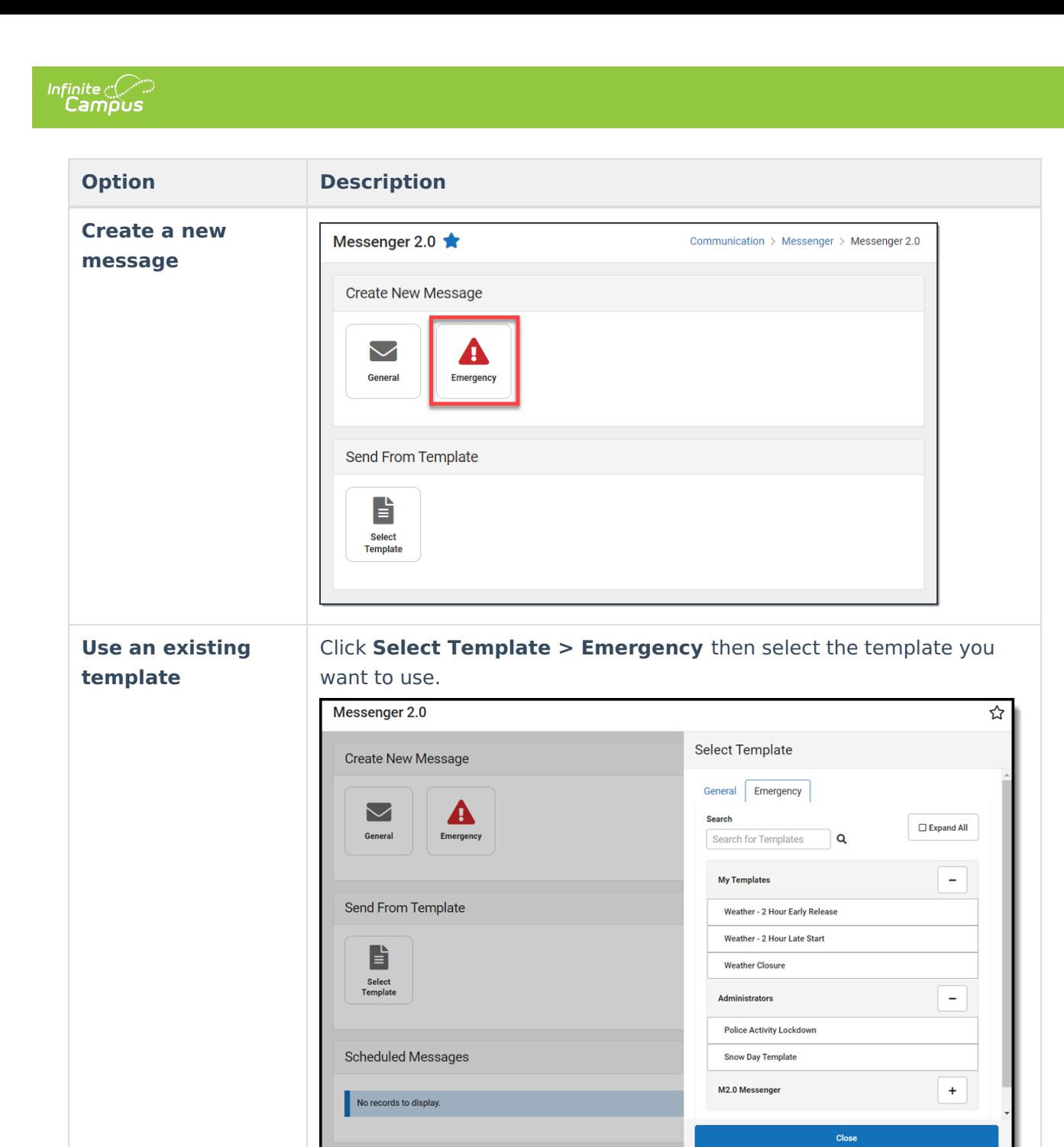

#### **Step 1. Recipients**

- 1. Select **General** or **Priority**. **Result**: Step 1 Recipients displays.
- 2. Select the Delivery Mode: **Inbox**, **Email, Voice,** and/or **Text**.
- 3. Select a **School Year**.

**Tip**: The default selection is the current school year.

- 4. Select **Select Calendars**. **Result**: The Calendars panel displays. Use the **+** (plus) and **-** (minus) buttons to view or hide additional calendars.
	- Click here to expand...
- 5. Select a **Preferred Language** preference. (Optional)
- 6. Select at least one recipient group from **Add Recipients**:

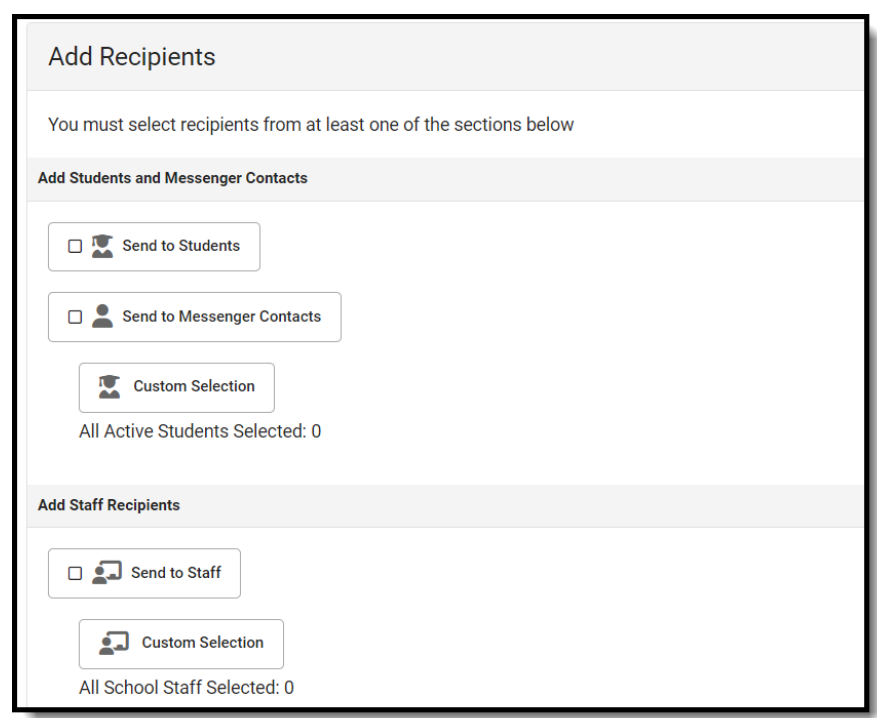

Messenger Contacts are filtered by the student list.

Infinite<br>Campus

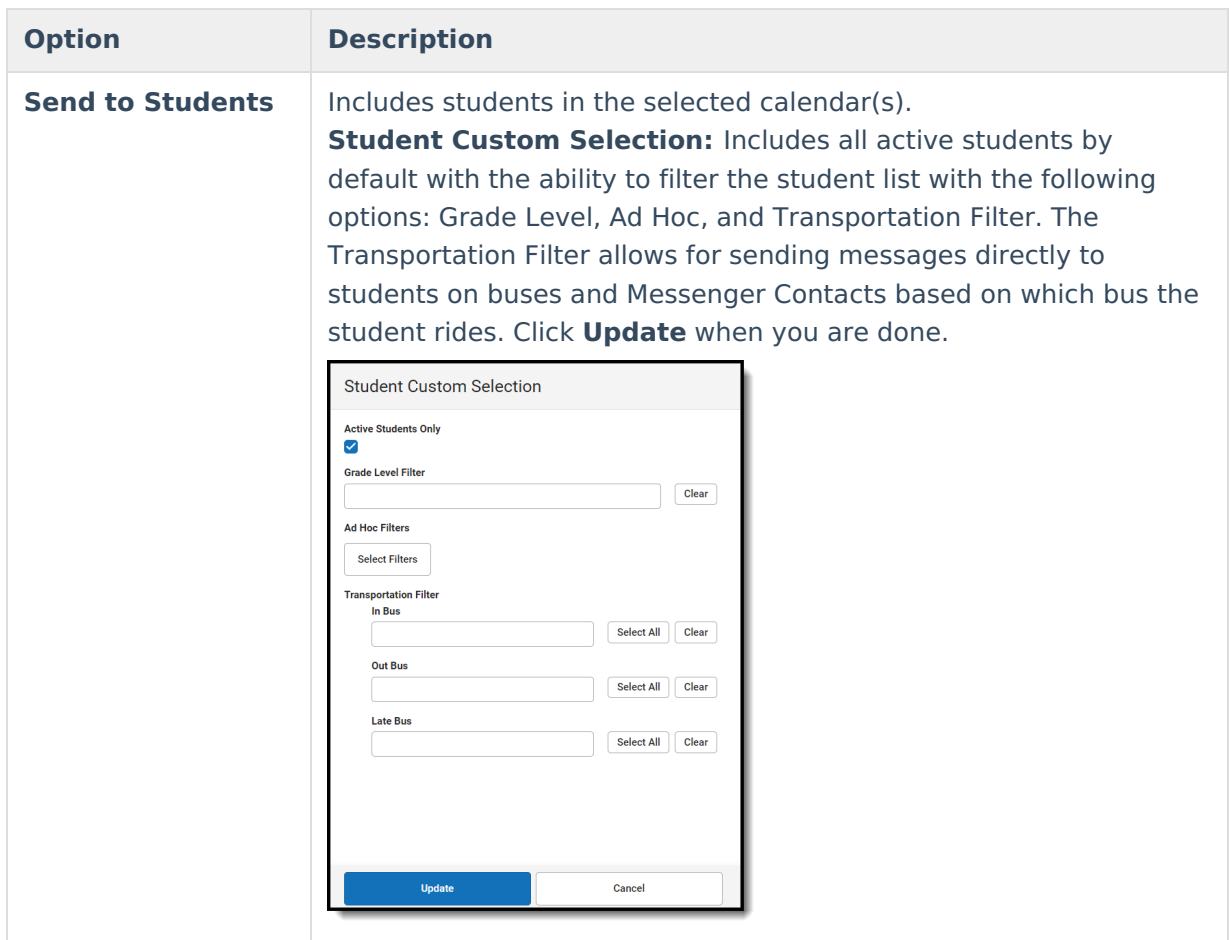

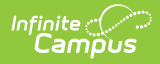

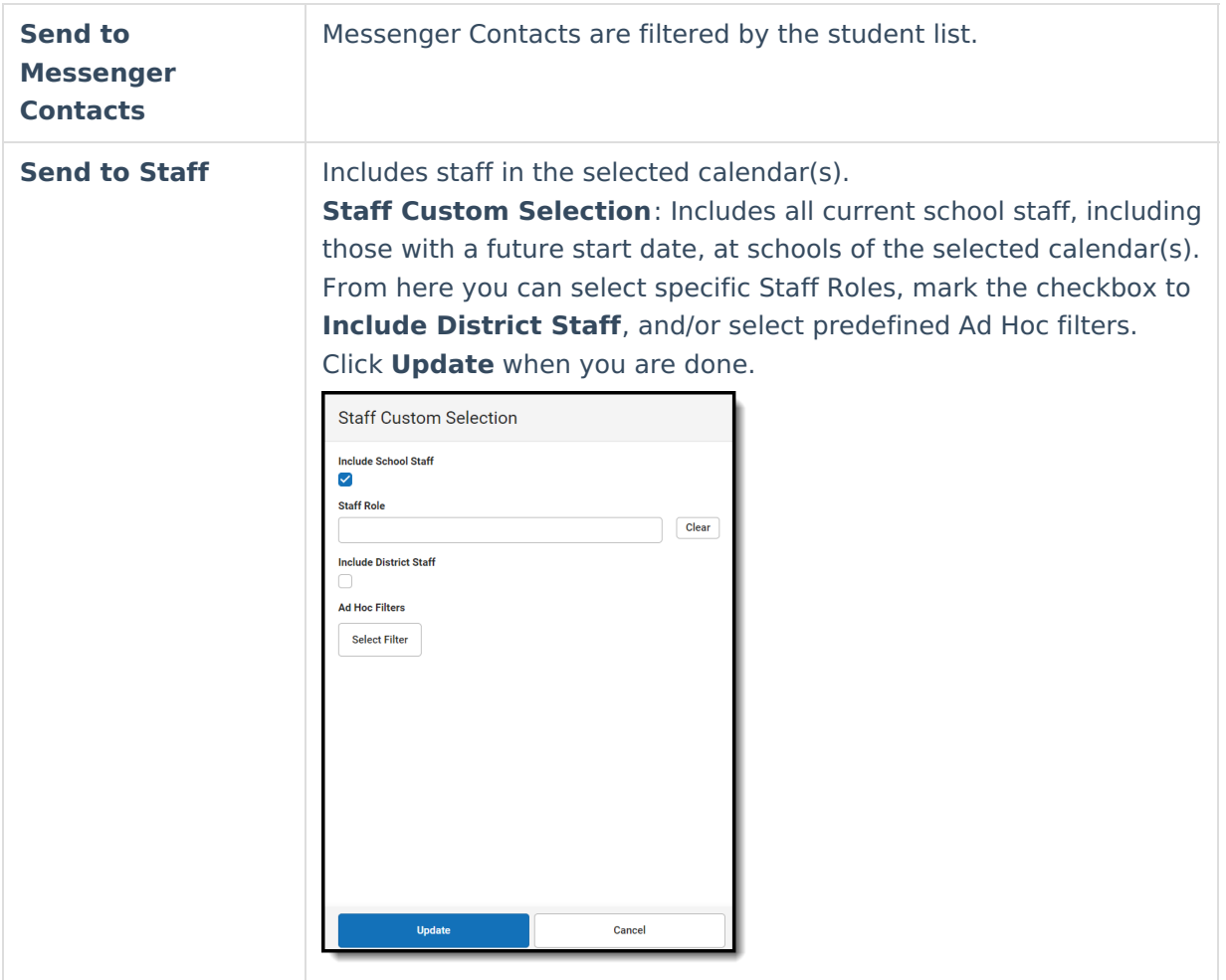

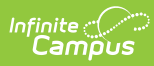

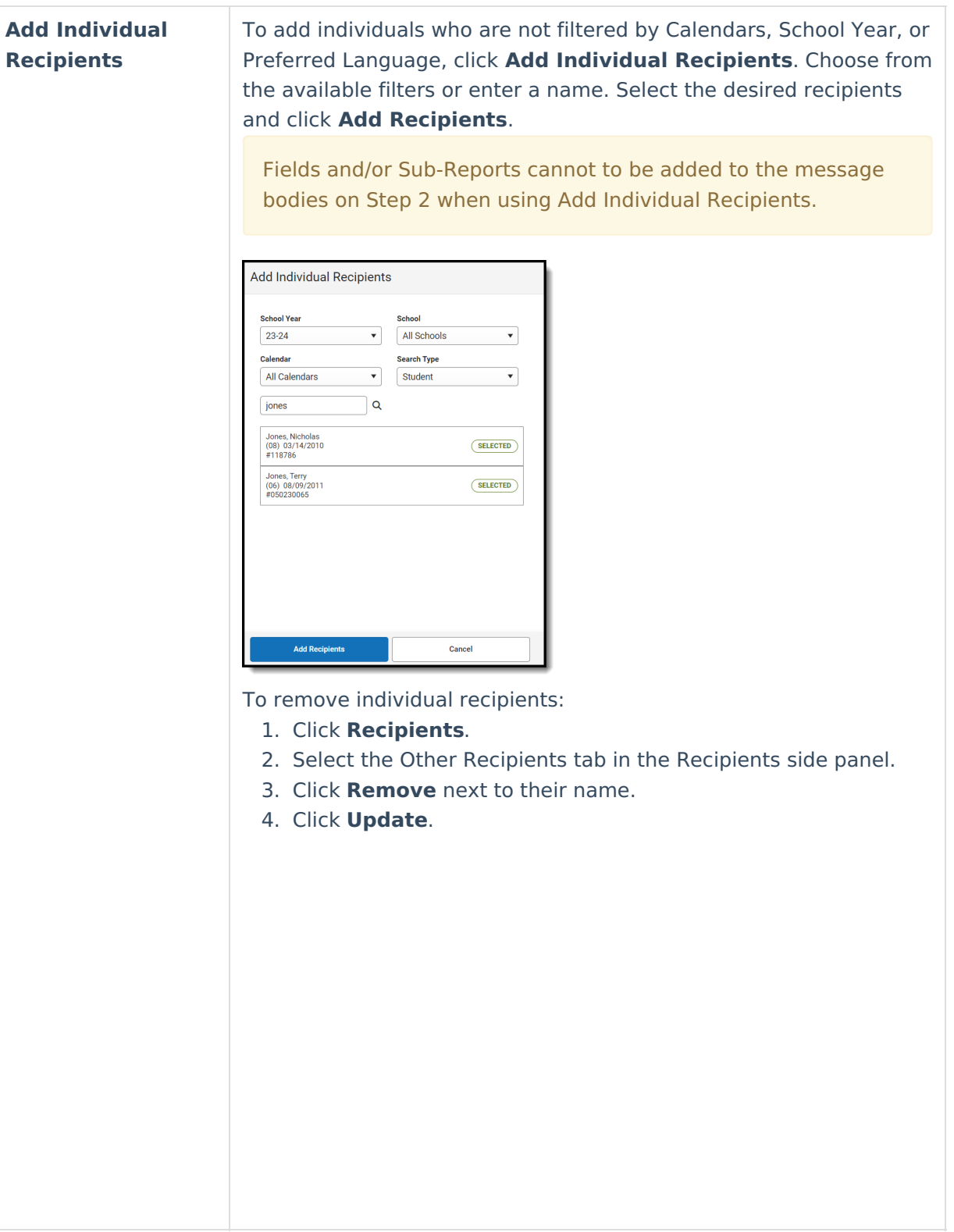

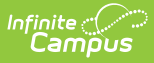

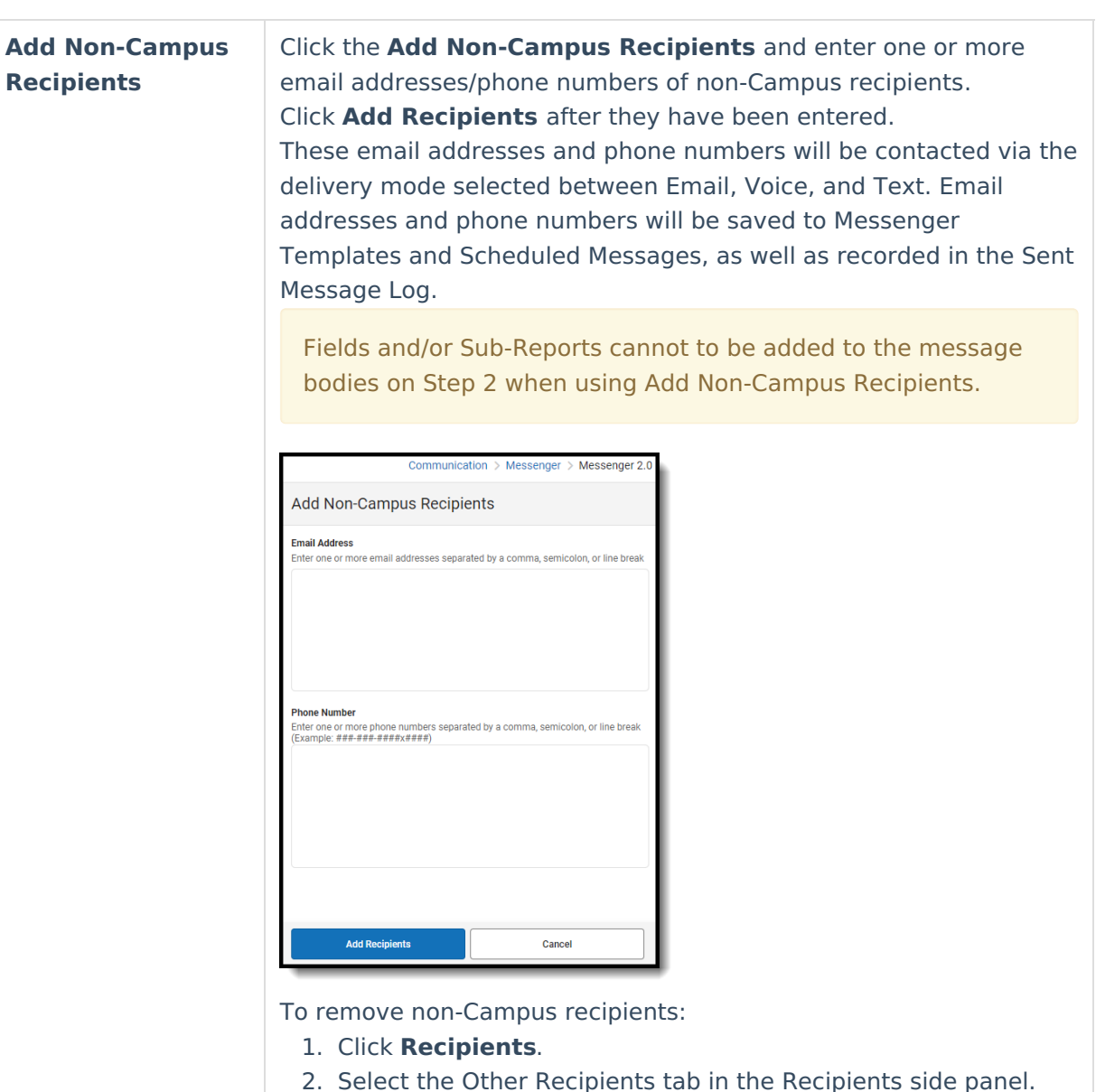

- 3. Click **Remove** next to their name.
- 4. Click **Update**.
- 7. Click the **Recipients** button to display a side panel to review the recipient list. If necessary, exclude recipients and click the **Update** button on the panel when you are done. You may also click the down arrow next to Update to select Update and Generate CSV. This will create a CSV report that contains data related to the message and each of the recipients. For more information, review [Recipient](https://kb.infinitecampus.com/help/send-a-general-message-messenger-20#recipient-report) Report. (Optional)

By default, all recipients are automatically selected to receive the message. Click the person's name to exclude them as a message recipient. A checkmark next to the person's name means they will receive the message. No checkmark next to the person's name means they will **not** receive the message. In the following example, the person **will** receive the message.

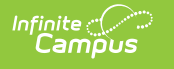

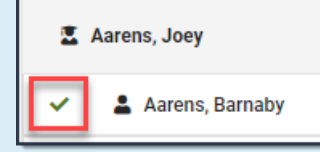

#### 8. Select **Next**.

**Result:** Step 2 Content displays.

#### **Step 2. Content**

- 1. Enter the subject of the message in **Message Subject**.
- 2. Complete the following **Inbox**, **Email, Voice,** and/or **Text** options.

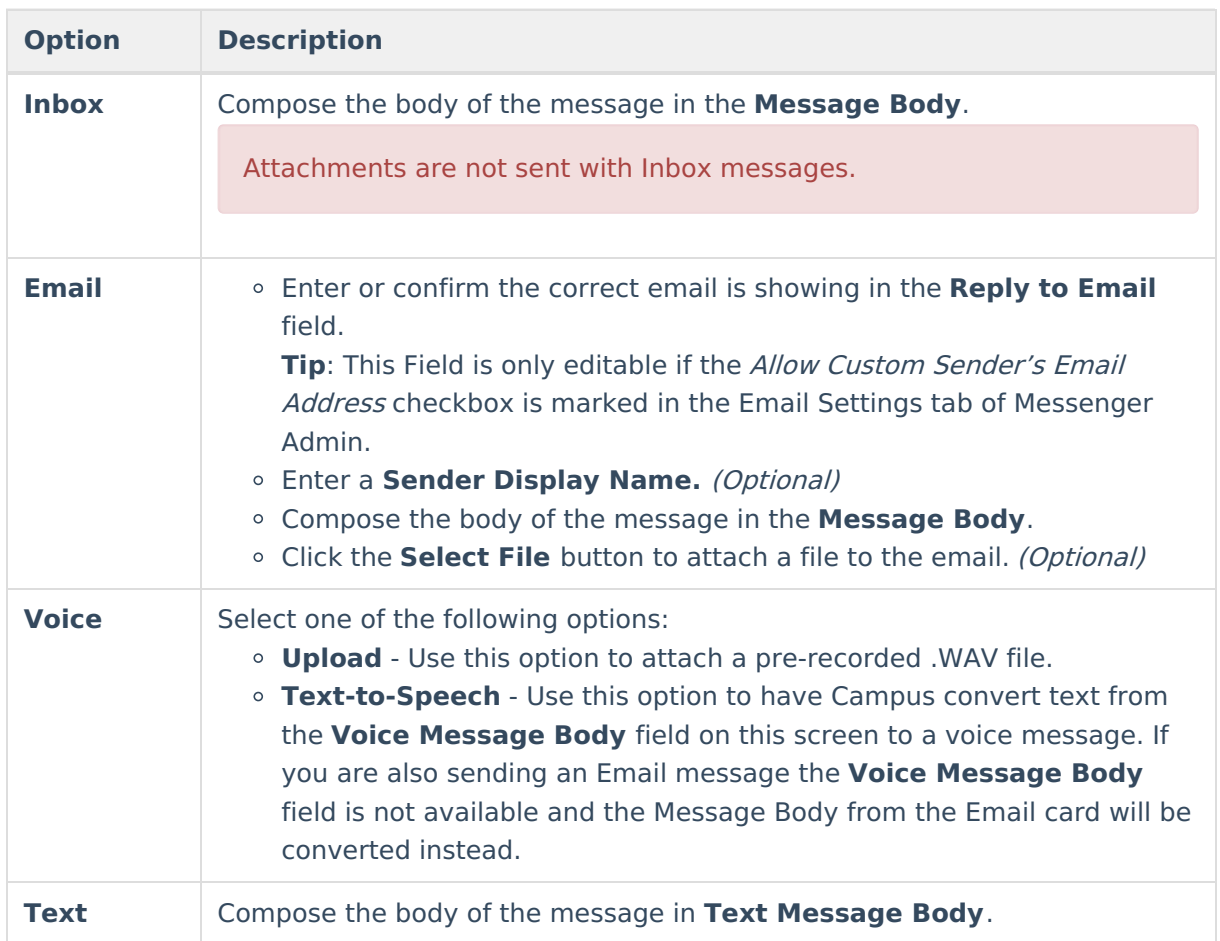

3. Optional: To view a message in the manner it will be delivered to recipients, enter a valid email address in the **Email** field and click **Send Test Email**. Up to five email addresses can be entered and email addresses must be separated by a comma.

Infinite Campus strongly recommends testing messages before delivering them.

#### 4. Select **Next**.

**Result**: Step 3. Send displays.

#### **Step 3. Send**

1. Select **Send Now** or **Schedule One-Time**.

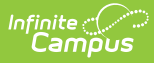

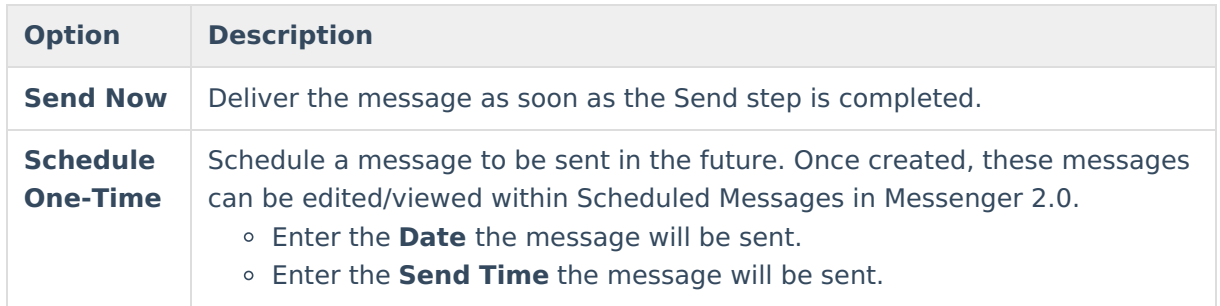

- 2. Confirm you would like to receive a confirmation email that the message was successfully sent by marking the **Confirmation Email** checkbox. Clear the checkbox if you do not want to receive a message sent successfully email.
- 3. Select **Send**.

**Result**: A confirmation displays and the **Message Processing Results** display. From here you can see how many messages were sent and you have the option to send the message again.

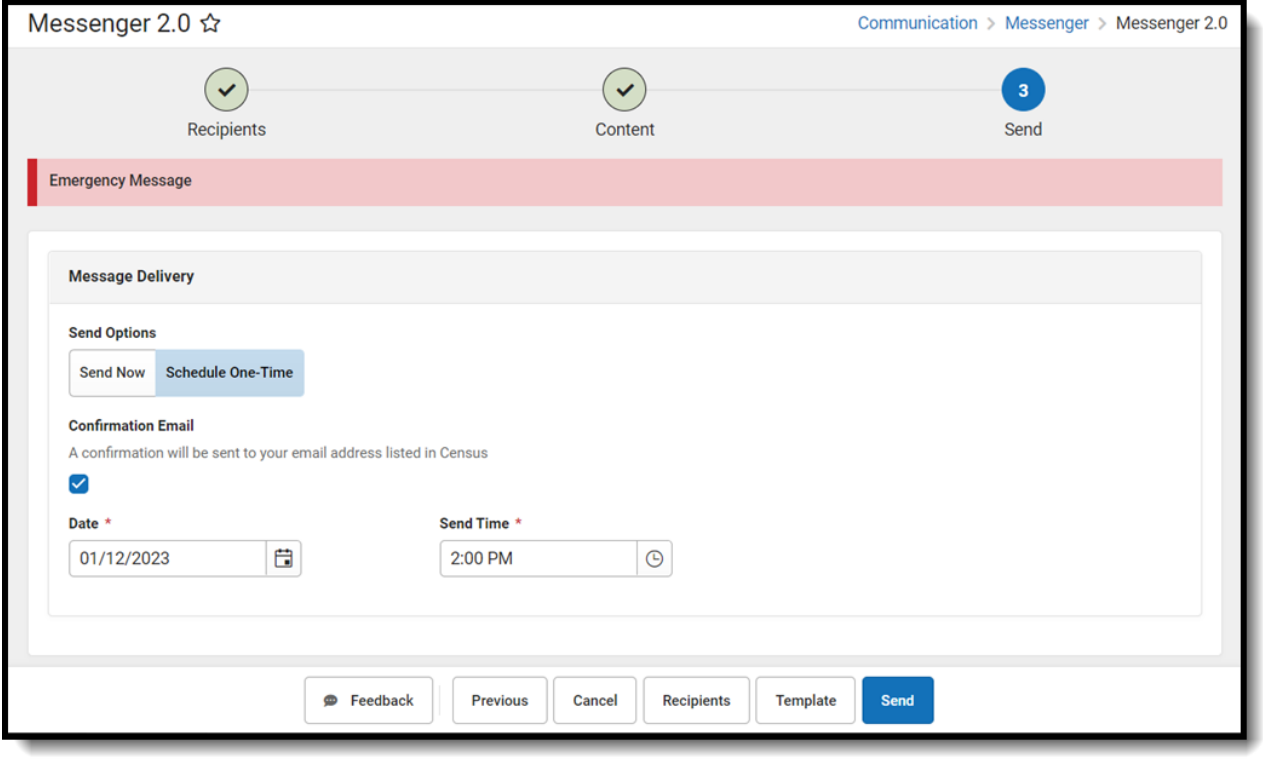

# **Recipient Report**

After Students, Messenger Contacts, or Staff have been selected under Send To, a report can be generated to preview:

- Total and Distinct recipient counts.
- Full recipient list and the delivery modes they are eligible to be contacted at.
- A list of recipients who do not have an eligible delivery mode to be contacted at.
- A list of excluded recipients.

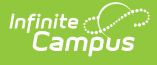

### **Generating Recipient Report**

- 1. Click the Recipients button.
- 2. Click the down arrow next to Update.
- 3. Click Update and Generate CSV. The report will then download to your computer.

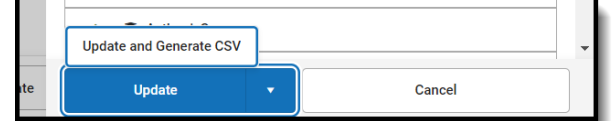

### **Recipient Report Definitions**

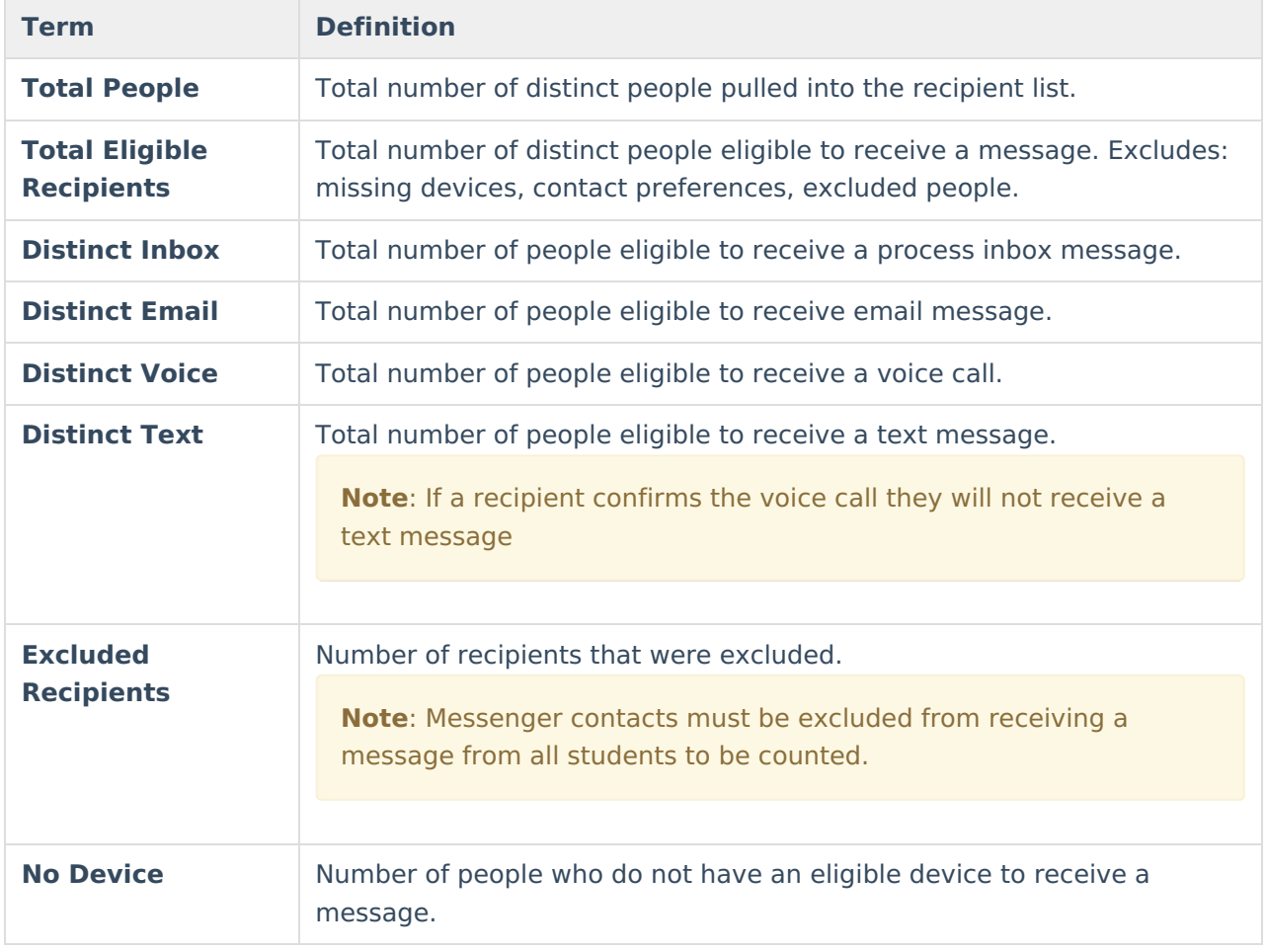